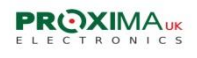

 **SMART 1000 15 easy steps**

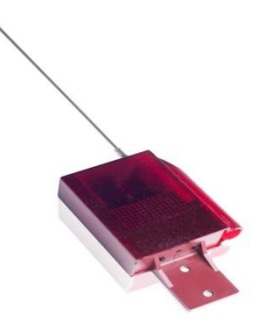

1 Memory in use shows how many transmitters are stored in the receiver's memory.

Press B to check.

2 Location of registered transmitters. Press B to check

Pressing A will display the previous position (backwards).

- 1<sup>st</sup> pressing B will display the next position.
- 3 Add a transmitter
	- Press B to access

Press any button on your transmitter – the transmitter will be stored in the first available space in the memory,

or press A button to manually select the position and B to confirm. Next press any button on your transmitter.

The transmitter is then stored in your chosen position.

- 4 Delete a transmitter
	- Press B to access

Press A to choose which transmitter you wish to delete

By using A and B buttons you can scroll through the numbers and press B to delete the chosen position

5 Block a transmitter - to temporarily block a transmitter if access has been denied

For example : if a customer has not paid.

Press B then A to enter the position, followed by B to block.

6 Unblock the transmitter

Press B to access then A to enter the position followed by B to unblock.

7 Relay 1 operation mode

Press B to enter. Press A to choose. If you choose 000 bistable mode will be activated.

Bistable mode means that once the transmitter is pressed the relay is activated and by pressing again the relay is deactivated.

By choosing 999 the relay is active as long as the button is held.

If you choose 001 to 998 the relay will be active for a specified amount of time .

For example : 004 equals 4 seconds.

- 8 Button for relay 1
- 9 Relay 2 operation mode
- 10 Button for relay 2
- 11 Change PIN

Press B to access then A to choose the new PIN and B to select. The receiver will display the PIN. If the PIN is correct press B to accept or A to re-enter

followed by B.

12 Change master transmitter

If your receiver is visible but out of reach you are able to program the transmitter as a master and the top button of the transmitter will work as button A and bottom as B of the receiver( see software- step 2).

- 13 Receiver number Press B to display the unique site code ( receiver number)
- 14 Change receiver number

Press B to access, then A to change number, followed by B to accept. If receiver number is correct

press B to accept or A to re-enter followed by B.

15 Restore factory setting. Press A to confirm or B to return to the main menu.

## **Technical specification:**

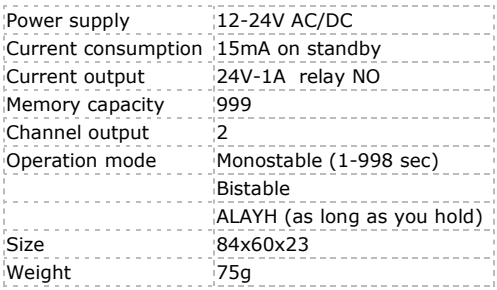